# Generating a Certified EHR Technology (CEHRT) ID number through the Certified Health IT Product List (CHPL) site

Please note: Program Year 2020 requires a 2015 edition CEHRT product that supports Stage 3 data.

CMS has updated the Certified Health IT Product List (CHPL) website that supports creation and validation of all certified vendor EHR products. This document will detail the updated workflow to generate a CEHRT ID number.

# How to Create a CMS EHR Certification ID with a Single CEHRT product

Navigate to the ONC CHPL homepage – <a href="http://chpl.healthit.gov">http://chpl.healthit.gov</a>

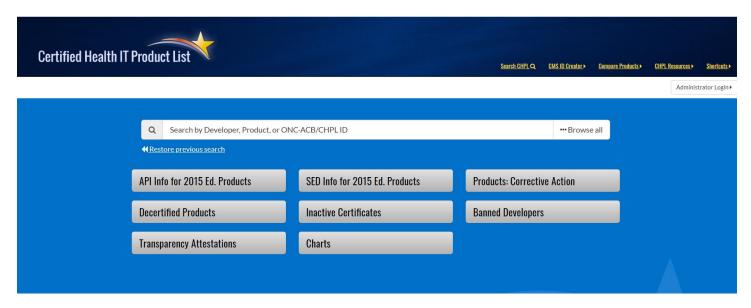

#### **Step 1: PRODUCT SEARCH:**

- > To search for your product, type a keyword such as a developer name (vendor) or product name into the main search area. As you begin typing a drop box appears with results that match the information you've typed. In the example below, we see that there are two developers and four products to choose from.
- > Select one listing to start your search. We've selected the product athenaClinicals; then click the looking glass or press enter to search.

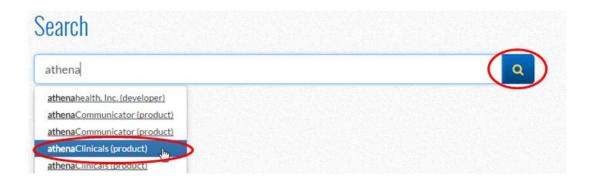

> Below are the results that came up for this search. This search bought up 4 products in this example. Note that all 4 products are 2015 edition.

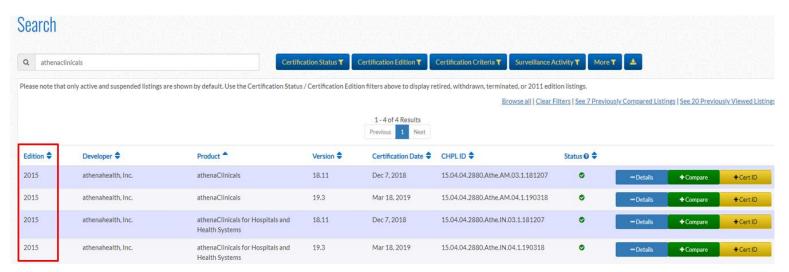

#### The search result lists:

- > Edition (year of Certification)
- Developer (Vendor)
- > Product
- Version
- Certification Date
- CHPL ID-CHPL Product Number
- > Status
- There are 3 buttons on the right for actions you can take:
  - o Details click for details of the listed product.

- +Compare select to compare 2 or more products
- +CertID select to get the Certification ID number

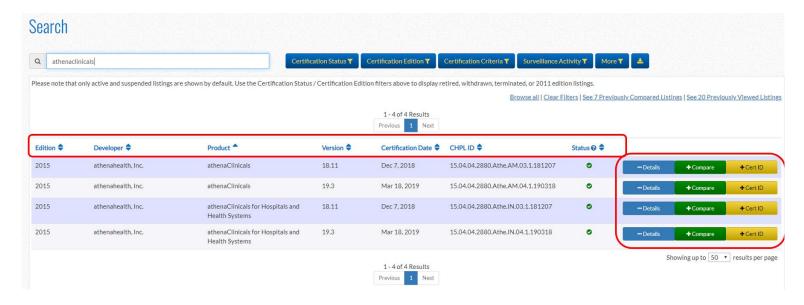

#### **STEP 2: REVIEW PRODUCTS**

- Find the version of your product; click the Details button for more information.
- > The detail screen has all the information pertaining to the product.
- You can see at a glance a summary of this product's information listed on the left side of the detail page.
  - Product Name
  - CHPL Product Number
  - o Developer (vendor), Website Address and Contact information
  - Version of product selected
  - Certification Edition Note: all 2020 products must be 2015 edition
  - o Certification Status: should be active
  - o ONC-Authorized Certification Body group that completed the certification
  - ONC-Authorized Testing Laboratory

    group that completed the testing for certification
  - Transparency Attestation
  - o Mandatory Disclosures URL
  - o The details tab opens with the Certification Criteria drop down expanded.

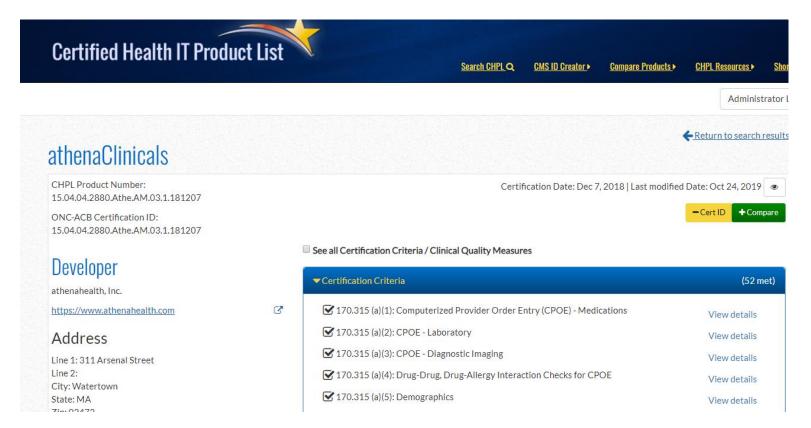

- You can expand the other listings on the right side, Certification Criteria opens by default. Clinical Quality Measures, Safety Enhanced Design (SED), Successfully Tested G1/G2 Measures, Surveillance Activities, Additional Information) for more information regarding the product, but it is not required to generate the CEHRT ID number. (More information regarding the Details functionality can be found at the end of this document).
- The screen shot below shows the CQM tab expanded.

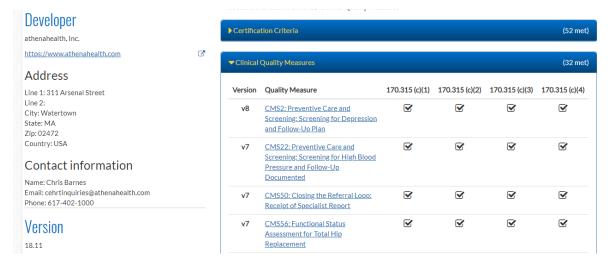

- Verify that this is the correct product.
- ➤ If this is the correct product click on the +Cert ID button to generate the Cert ID.

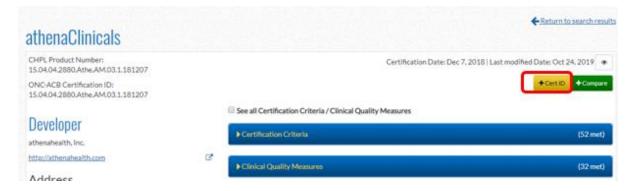

- > The screen shot below shows the product has been selected.
- ➤ Click the Get 2015 EHR Certification ID (shown below) tab if this is the only product you are using as a CEHRT.

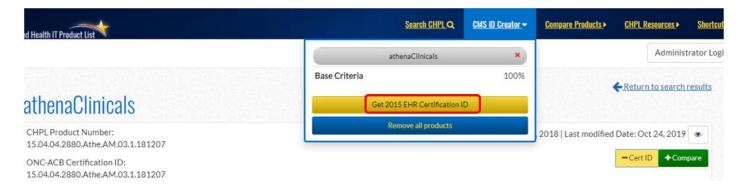

- ➤ The screen shot below shows the CMS EHR Certification ID has been generated.
- > Click the Download PDF to download a copy of the information for this product. Retain that documentation for the program year.

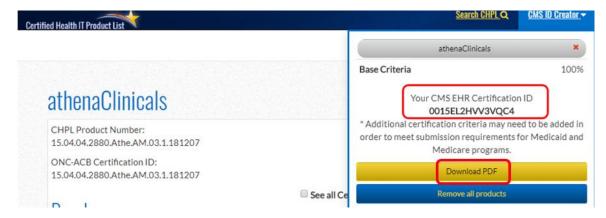

- If you have selected a product that is <u>not</u> the one you need you can return to the search results to review a different version or product.
- \*\*Important note\*\* To navigate back to the search results, click on the "return to search results" in the upper right corner of the page rather than using your browser back button. The back button does not always take you to the previous search.
- You can also click at the upper left corner of the page to return to the home page of the CHPL site.
- Continue with steps 1 and 2 until you have located the correct product and have the documentation for the CMS EHR Certification ID.

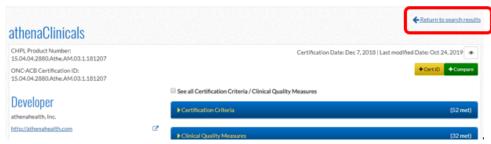

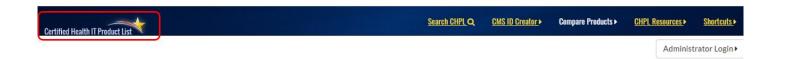

# How to Create a CMS EHR Certification ID with Multiple CEHRT Products

Follow Steps 1 and 2 above but do not click the Get 2015 EHR Certification ID tab as shown above in Step 2 #9.

You will need to return to the original search page and follow the directions in Step 3 to add multiple products to create a single CMS EHR Certification ID for that collection of products.

#### **STEP 3: SELECT PRODUCT(S)**

- If you have multiple products that make up the CEHRT you will need to add them one at a time and then generate a single CEHRT ID.
- Once you have searched and identified a correct product you will add the product to the collection of products used to create your CMS EHR Certification ID.
- > Select the yellow "+CertID" button at the right of the product listing that you have determined to be one of the products you need to add it the list of products.

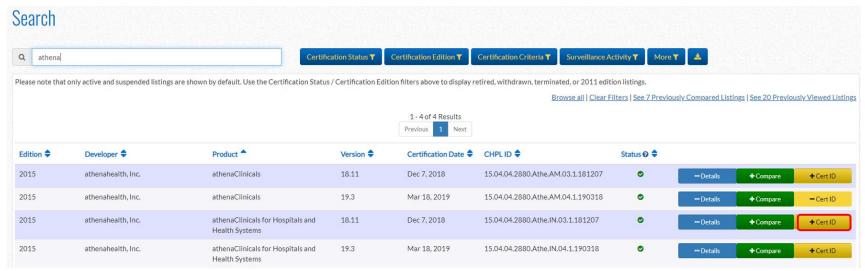

> Once the product is added, the CMS EHR Certification ID widget on the right side of the site will expand showing the product name and status in meeting program requirements. This number is always 100% for a single product but when combining modules and other products they may or may not be at 100% but the total of all will equal 100%.

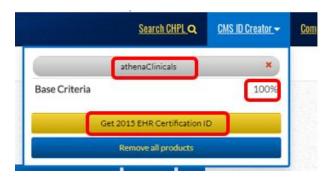

> To add another product, Click the home page link in the upper left corner to start a new search or the Return to search results.

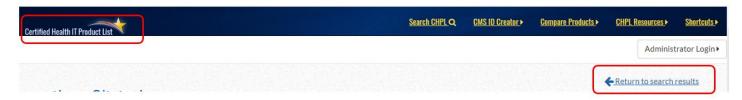

> Start a search for the next product in the search box as done in step 1.

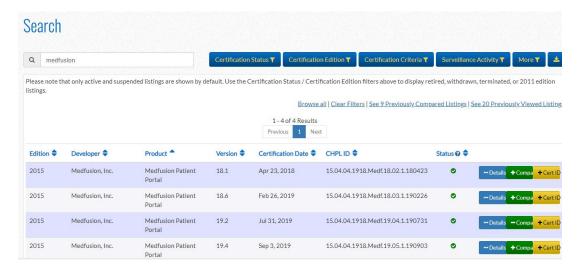

➤ If you want to see the details of the product select the Details button. If you are sure this is the product you need, add it to the list of products that you just completed in Step # 1-4.

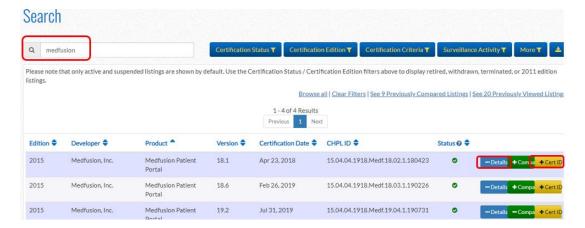

- The CMS EHR Certification ID widget now contains 2 products. Repeat this process for as many products as you use with your EHR.
- > Some organizations have many products that make up the CMS EHR Certification ID.

#### **Example with 2 products**

# Example with 4 products

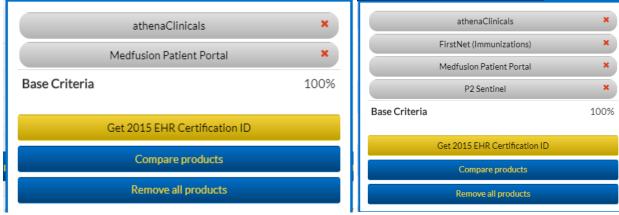

#### STEP 4: OBTAIN CMS EHR CERTIFICATION ID

- > Once you have entered all the product(s), you will generate a CMS EHR Certification ID that is unique to the products listed.
- > Select the yellow "Get 2015 EHR Certification ID" to generate the CMS EHR Certification ID which corresponds to the selected products.
- The widget will generate the Cert ID and give you the opportunity to download a PDF; be sure to download the PDF.

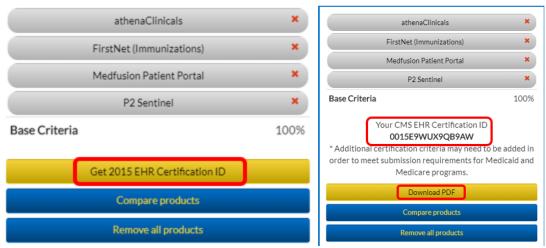

- ➤ The CMS EHR Certification ID for these products is: 0015E9WUX9QB9AW.
- ➤ The PDF will download to your computer.
- Click the file that shows in the lower left side of your computer.

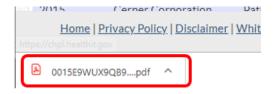

The file will either open or give you the option to Open or Save. Click "Open" to view the pdf or "Save" to save for your documentation.

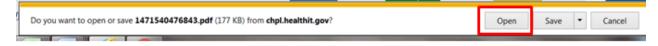

- ➤ The file will look the example below.
- It will list all the products that generate the CMS EHR Certification ID. (the example is showing only a portion of what will be on the full file).

#### **Certified Health IT Product List**

The CMS EHR Certification ID shown corresponds to the collection of products listed below. Submit this ID as part of the attestation process for the CMS EHR incentive Programs.

#### CMS EHR ID: 0015E9WUX9QB9AW

| Listing 1                     |                                   |  |
|-------------------------------|-----------------------------------|--|
| Certifying Body               | Drummand Group                    |  |
| Practice Type                 | N/A                               |  |
| Product Certification #       | 16.07.04.1221.Fira.IS.01.1.180625 |  |
| Developer                     | Cerner Corporation                |  |
| Product Name                  | FirstNet (Immunizations)          |  |
| Version                       | 2015.01                           |  |
| Classification                | NIA.                              |  |
| Certification Edition         | 2015                              |  |
| Relied Upon Software Required |                                   |  |

| Listing 2                     |                                   |  |
|-------------------------------|-----------------------------------|--|
| Certifying Body               | Drummond Group                    |  |
| Practice Type                 | N/A                               |  |
| Product Certification #       | 15.04.04.1221.P2Se.06.01.1.180727 |  |
| Developer                     | Cerner Corporation                |  |
| Product Name                  | P2 Sentinel                       |  |
| Version                       | 6                                 |  |
| Classification                | N/A                               |  |
| Certification Edition         | 2015                              |  |
| Relied Upon Software Required |                                   |  |

| Certifying Body               | Drummond Group                    |
|-------------------------------|-----------------------------------|
| Practice Type                 | N/A                               |
| Product Certification #       | 15.04.04.1918.Medf.18.02.1.180423 |
| Developer                     | Medfusion, Inc.                   |
| Product Name                  | Medfusion Patient Portal          |
| Version                       | 18.1                              |
| Classification                | N/A                               |
| Certification Edition         | 2015                              |
| Relied Upon Software Required |                                   |

> Save the file for your documentation.

## Other Sources of Information on the CHPL Site: Details Function

> When you have searched for a product you can get more information on that product by selecting the Details button.

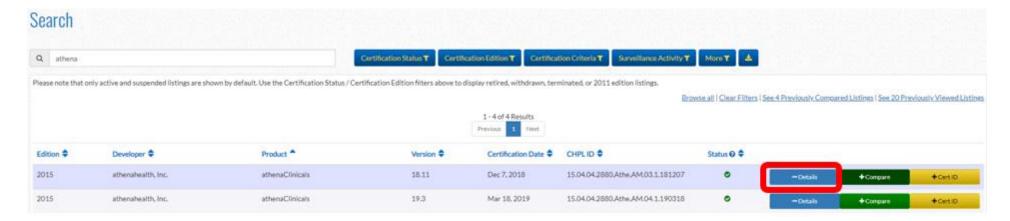

- ➤ We covered earlier some of the information on the detail page, but we will show where you can find information about the CQMs available for the product and what version of CQMs the product has available.
- You can see that this product offers 32 CQMs as noted on the right. Click the drop down for the Clinical Quality Measures on the left to expand.

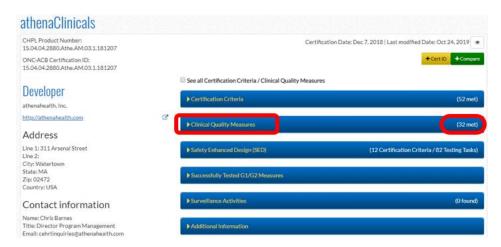

- Information for the CQMs will include the version number, the CMS number and the name of the CQM as well as the regulatory number.
- > CMS updates the list of CQMs available each year. In the past there were some CQMs available only to Medicaid program participates or Medicare program participants. As of 2019 the available CQMs apply to both programs.
- Ecause there are changes to the versions we now track which version is being submitted for the CQMs. If you know this information you can make a note on the worksheet when you apply with the Medicaid Program.

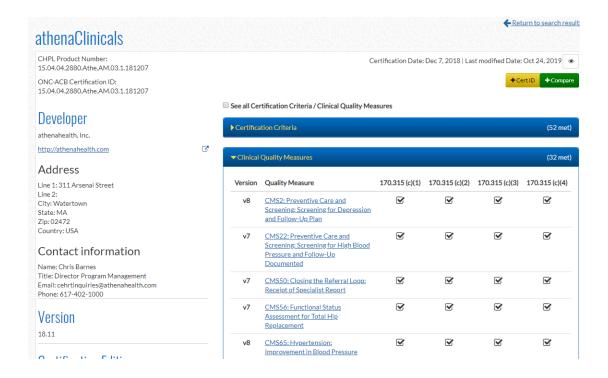

### Other Sources of Information on the CHPL Site: Reverse lookup

If you know the CMS EHR Certification ID but you are not sure what products make up that number, you can look that up on the CHPL site.

- At the top right of the CHPL page there are five tabs available.
- ➤ One of those links is <u>CHPL Resources</u>.
- When you click on that tab, it will expand to show you options.
- Click the CMS ID Reverse Lookup

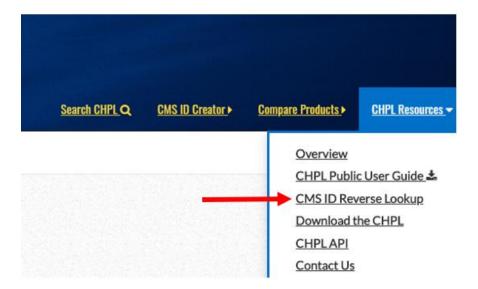

A page will open with space to enter one or more CMS EHR Certification ID(s) to find the products that make up that CMS EHR Certification ID.

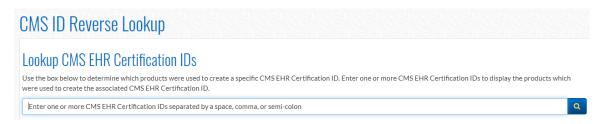

➤ We will enter the CMS EHR Certification ID we created above with the four products. 0015E9WUX9QB9AW

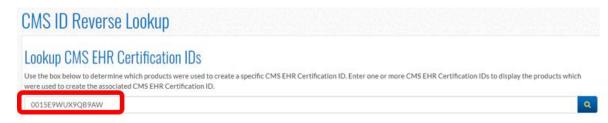

- > Click the looking glass on the right to search or click enter. The products that make up that CMS EHR Certification ID are listed.
- You can explore each product for specific features

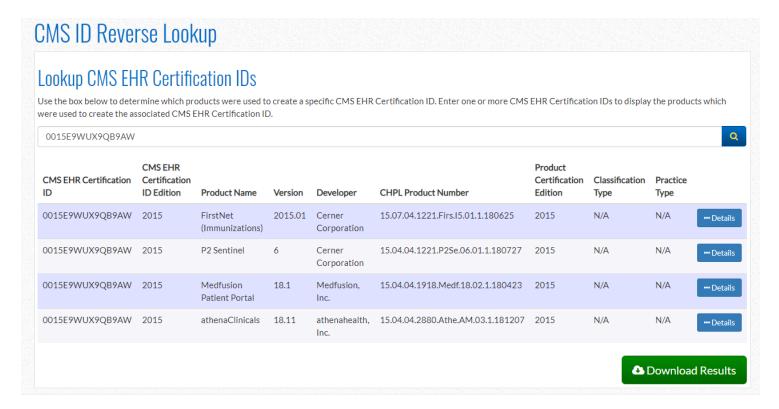

- You can click the Download Results button to have the information in an excel sheet.
- If you want the PDF with this information, use the steps above to generate the CMS EHR Certification ID and then save the PDF.

If you have any questions regarding the use of the CHPL site, please contact us at:

EHR Help desk DHHS: <a href="mailto:EhrHelpdesk.DHHS@maine.gov">EhrHelpdesk.DHHS@maine.gov</a>